## **Guide til tilmelding af DFfRs arrangementer eller kurser i NemTilmeld.**

Ved at følge et tilmeldingslink fra Roning.dk bliver du vist hen på tilmeldingssiden på NemTilmeld, der ser ud som nedenstående. Her har du mulighed for at vælge billet (A), tillægsydelse (B), hvorefter du kan gå videre med tilmeldingen (C).

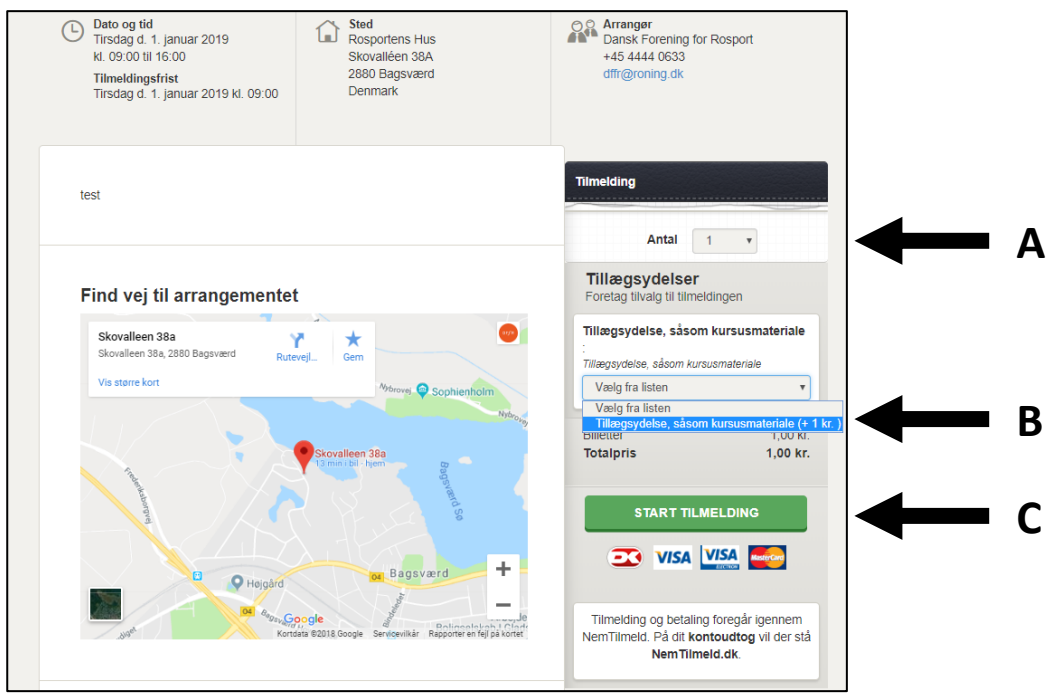

Ved det næste vindue du møder skal du angive om deltager og betaler er samme person (A), det er det ikke hvis du melder andre fra din klub til. Du skal udfylde de *deltagerens* oplysninger somangivet (B). Felter med (\*) *skal* udfyldes for at du kan fortsætte med tilmeldingen. Du skal godkende at du er indforstået med tilmeldingsbetingelserne ved at sætte hak i feltet ud for (C), og herefter tryk "foretag tilmelding" (D).

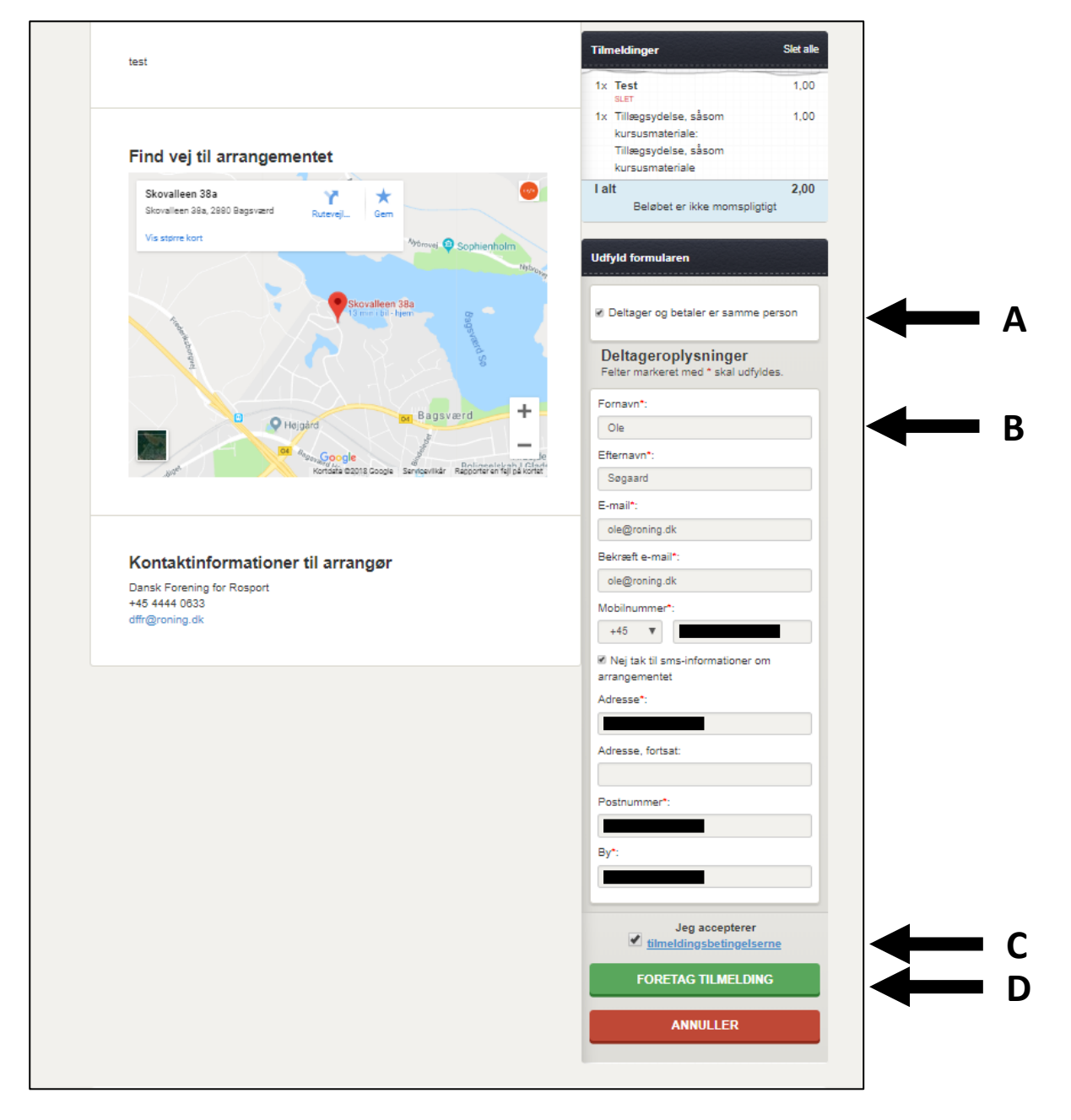

Du vil blive ledt videre til et vindue som nedenstående. Her indtastes dine kortoplysninger som angivet, og der afsluttet ved at klikke på "Betal X,XX DKK"

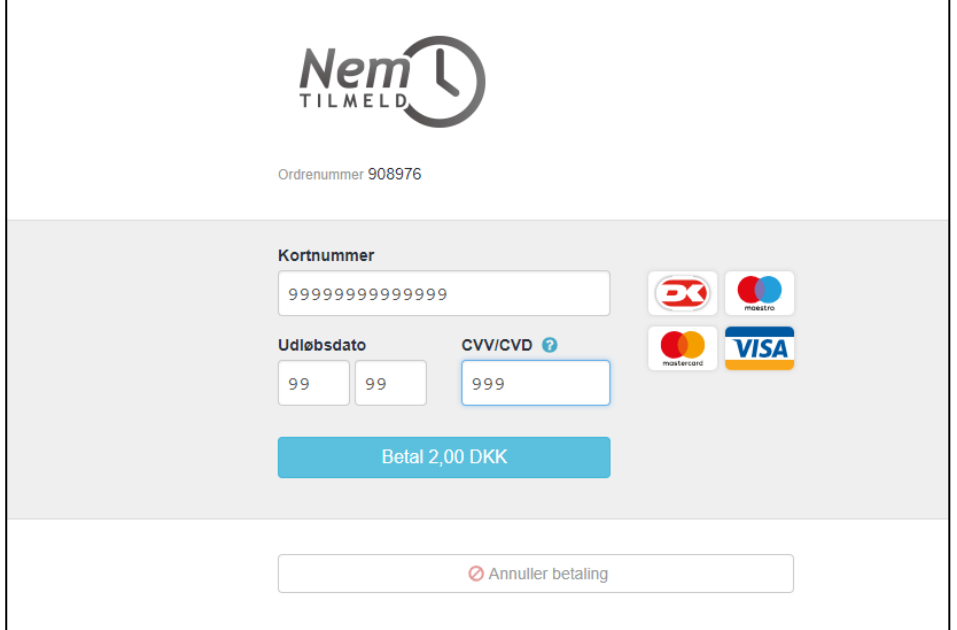

Du vil nu se en bekræftelse på din skærm som nedenstående.

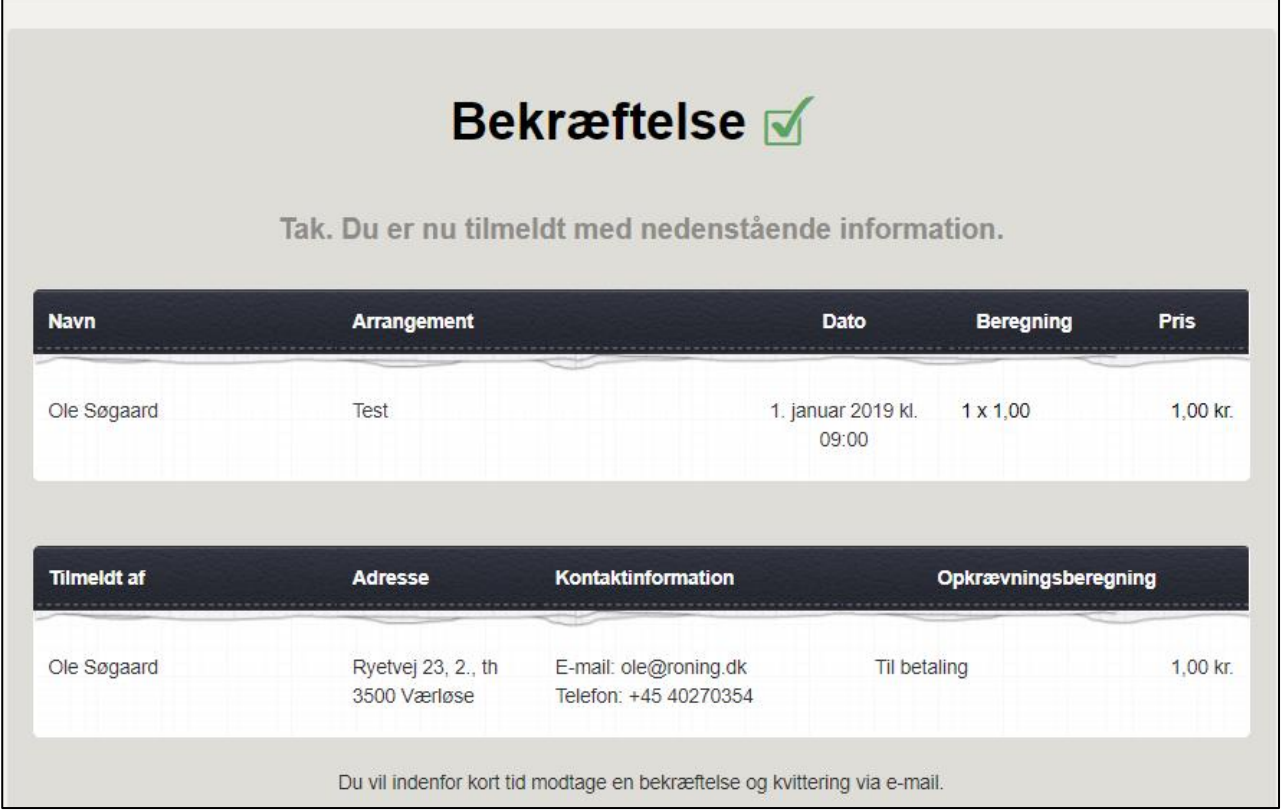

Yderligere modtager du en bekræftelse på mail. I denne mail er også vedhæftet en faktura (A) samt en invitation til at planlægge arrangementet i din mailkalender (B). Denne mail er vigtig, da det også er via denne at du kan afmelde dig kurset og få refunderet din betaling (C). Denne mulighed finder du ved scrolle ned i mailen. Skulle du alligevel komme til at slette mailen, er du velkommen til at kontakte ole@roning.dk.

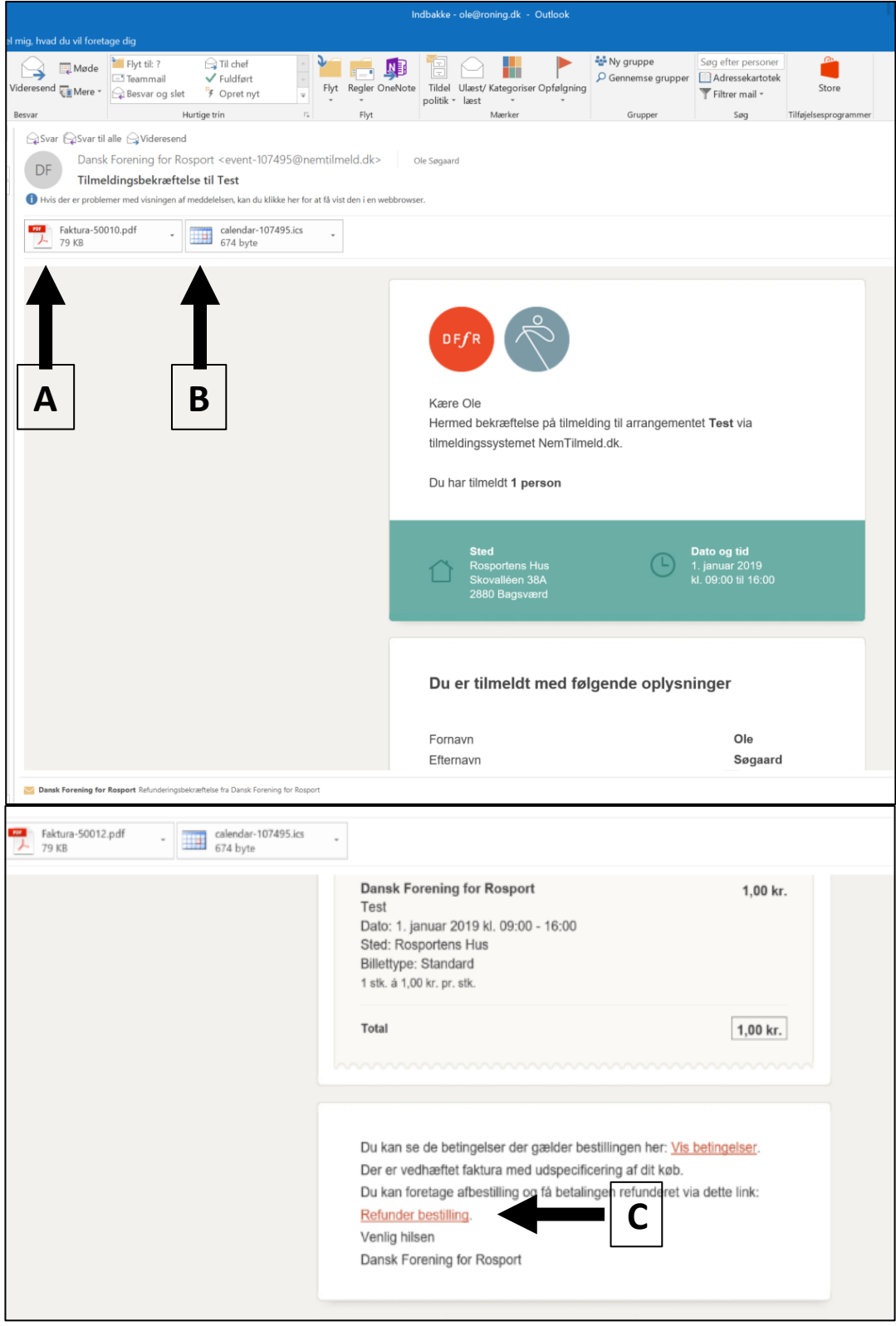